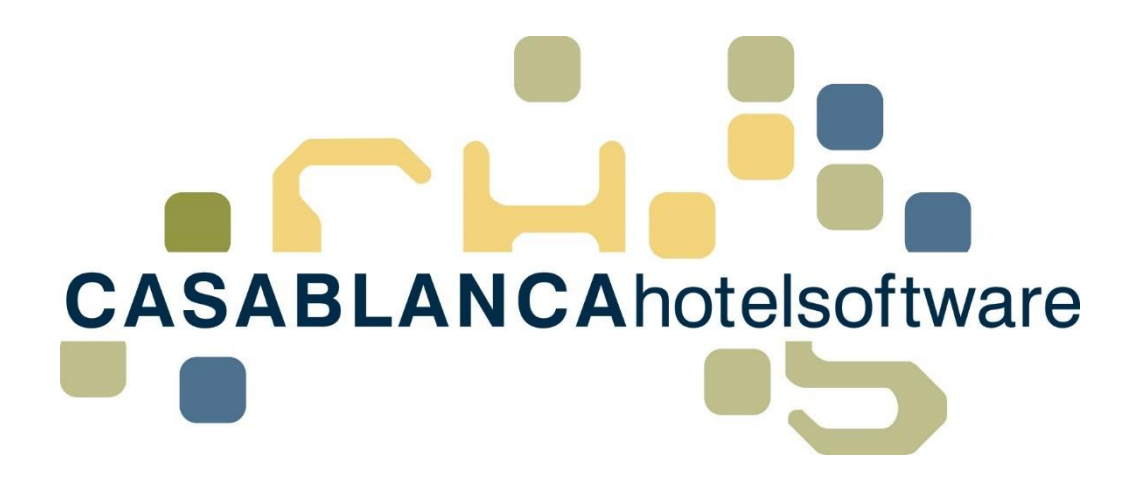

# BESCHREIBUNG Korrespondenz / Schriftverkehr

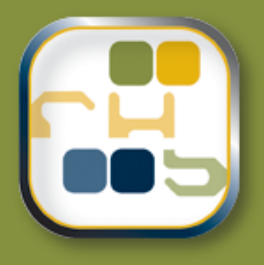

# **Casablanca Hotelsoftware** Korrespondenz

(Letzte Aktualisierung: 20.02.2017)

# 1 Inhaltsverzeichnis

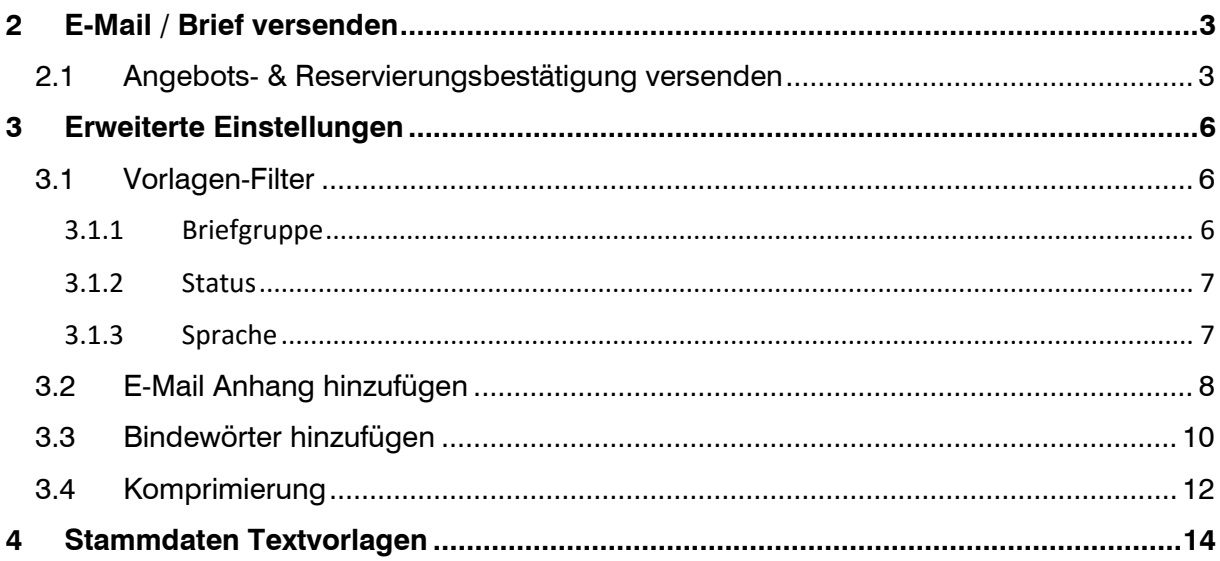

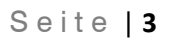

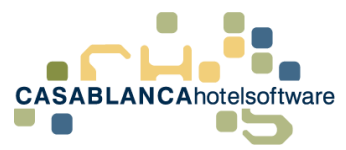

# <span id="page-2-0"></span>2 E-Mail / Brief versenden

### <span id="page-2-1"></span>2.1 Angebots- & Reservierungsbestätigung versenden

Um einem Gast eine E-Mail zu senden (zum Beispiel Angebots- oder Reservierungsbestätigung) wird in der Reservierungsmaske (siehe Bild) der "Schriftverkehr"-Button angeklickt.

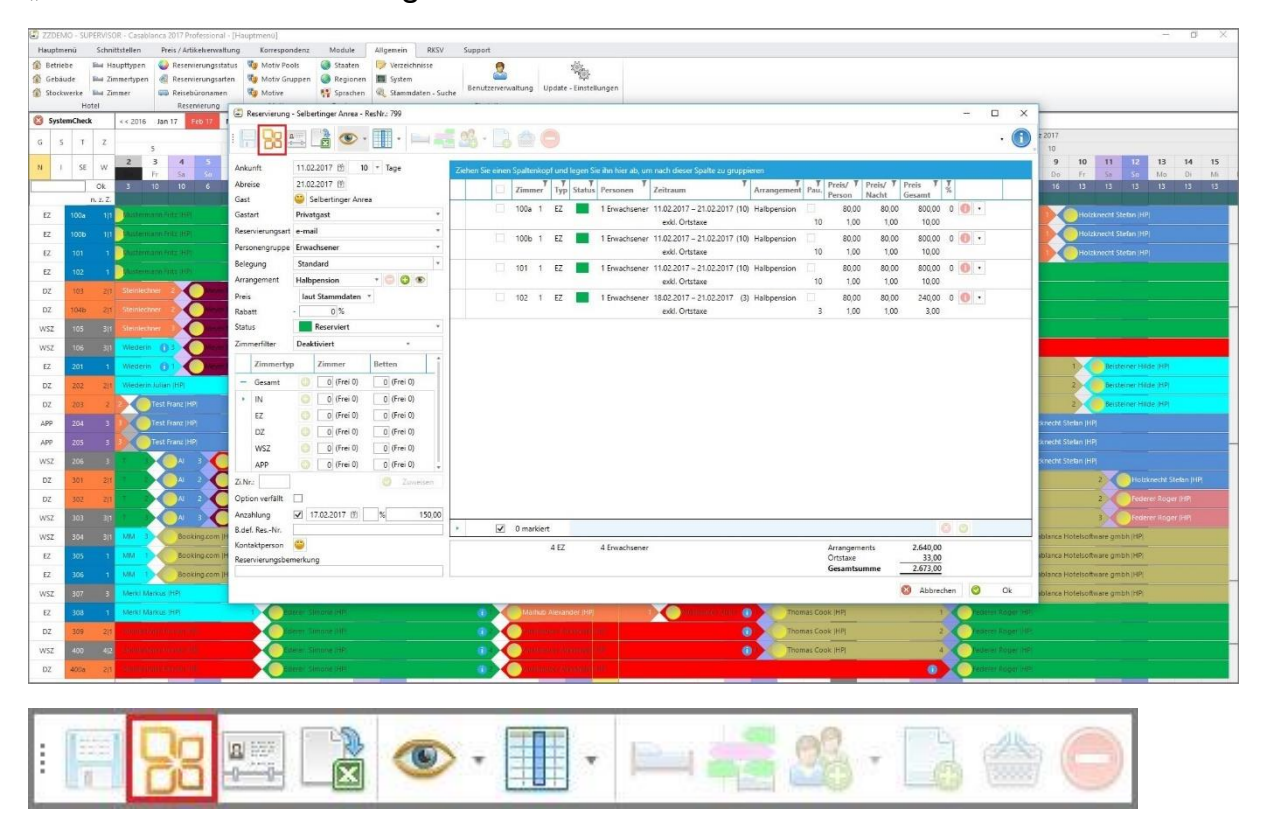

Es öffnet sich ein neues Fenster. Die Vorlagen werden je nach Status der Reservierung und Sprache des Gastes eingeschränkt. Es wird automatisch die passende Vorlage ausgewählt.

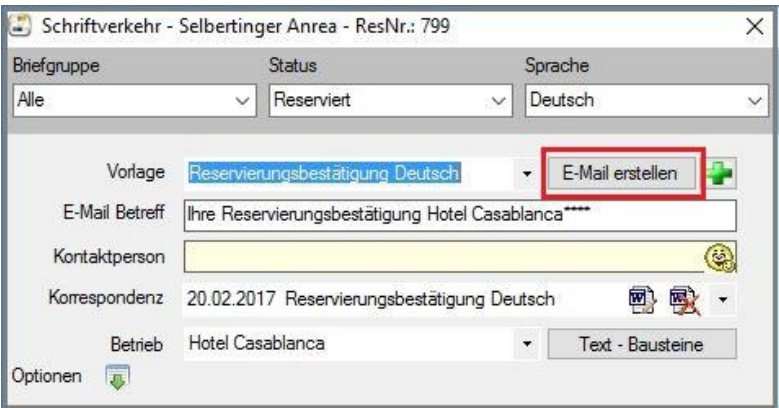

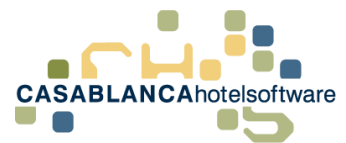

Mit Klick auf den Button "E-Mail erstellen" wird eine Mail generiert und Outlook geöffnet.

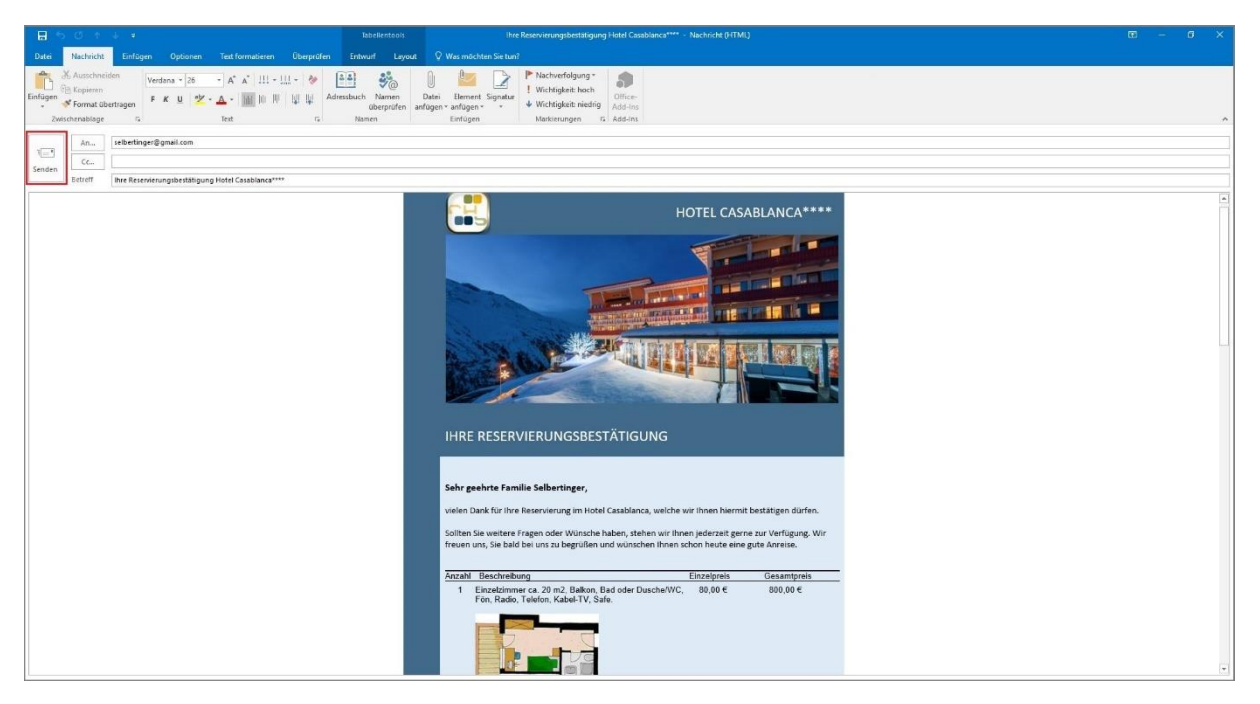

Die E-Mail öffnet sich automatisch mit den passenden Daten im Outlook. Hier kann alles kontrolliert werden. Mit "Senden" kann die Mail direkt versendet werden.

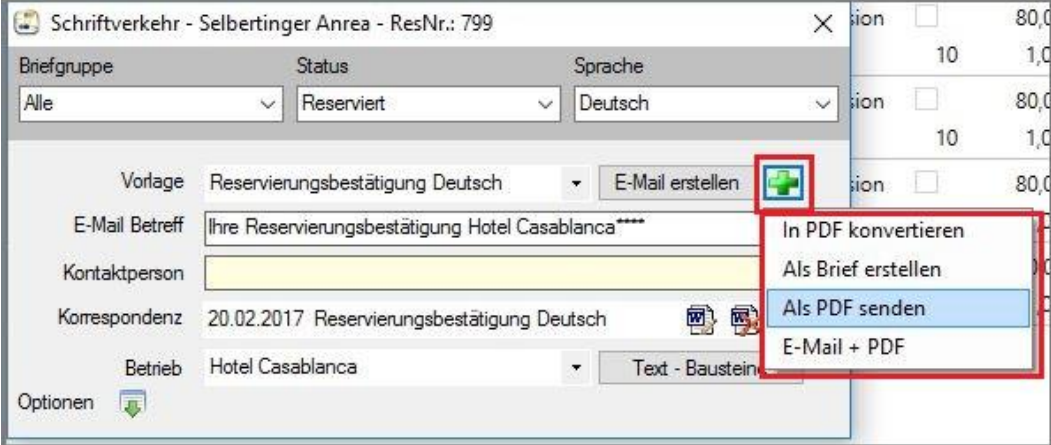

Zurück bei der "Schriftverkehr"-Maske: Mit dem "+"-Symbol kann ein anderes Format der Sendung gewählt werden.

- Brief
- PDF-Format
- Usw.

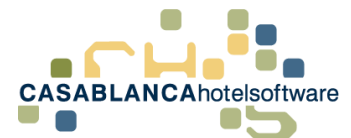

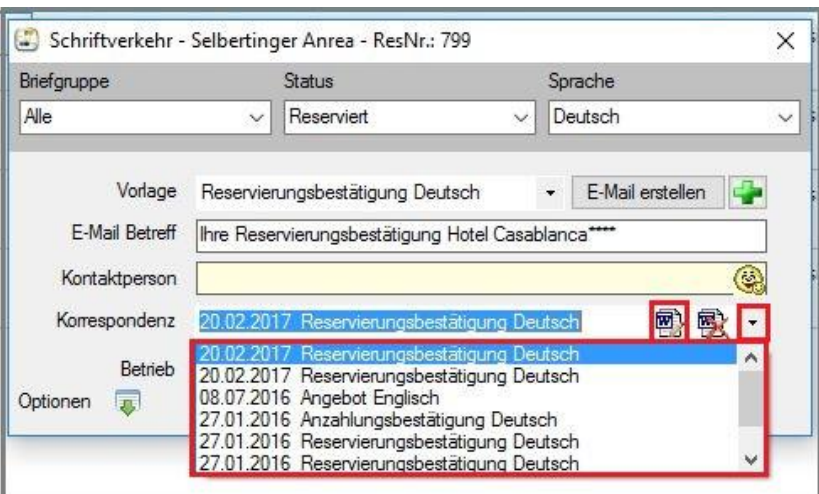

Hier wird der bisherige Schriftverkehr mit dem Gast angezeigt. Mit einem Klick auf das "Blatt"-Symbol können alle Sendungen wieder geöffnet werden.

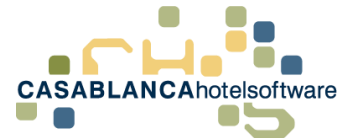

# <span id="page-5-0"></span>3 Erweiterte Einstellungen

Wie bereits zuvor erwähnt, beeinflusst der Status einer Reservierung, welche Textvorlagen beim Öffnen des Schriftverkehrs ausgewählt werden können. Ist beispielsweise eine Reservierung unter dem Status "Reserviert" gespeichert, wird der Schriftverkehr automatisch auf Reservierungstextvorlagen eingeschränkt.

### <span id="page-5-1"></span>3.1 Vorlagen-Filter

Es gibt aber noch mehrere Filter, die die zur Verfügung stehenden Textvorlagen einschränken. Diese werden hier u.a. erklärt.

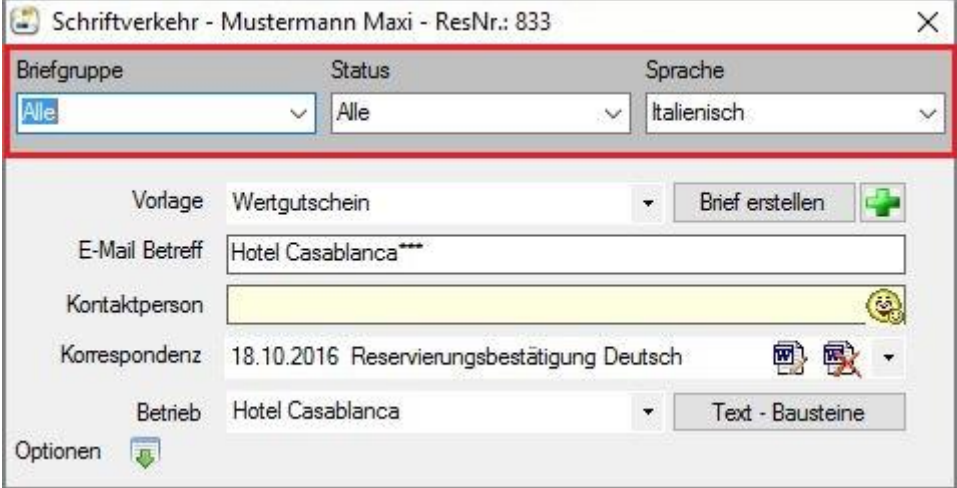

#### <span id="page-5-2"></span>3.1.1 Briefgruppe

Hier können Briefgruppen (Bsp.: Angebot, etc.) ausgewählt werden. Wird eine Gruppe ausgewählt, werden nur mehr Textvorlagen dieser Gruppe bereitgestellt.

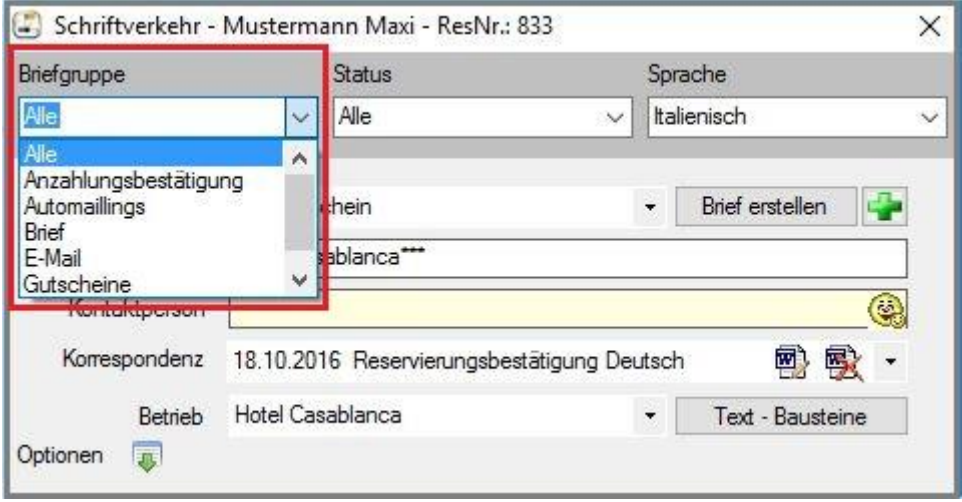

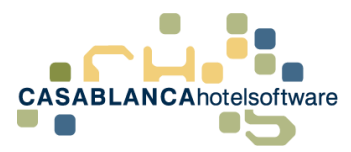

#### <span id="page-6-0"></span>3.1.2 Status

Hier werden die Status (Reservierung, Angebot, usw.) zur Selektion der Textvorlagen in Betracht gezogen.

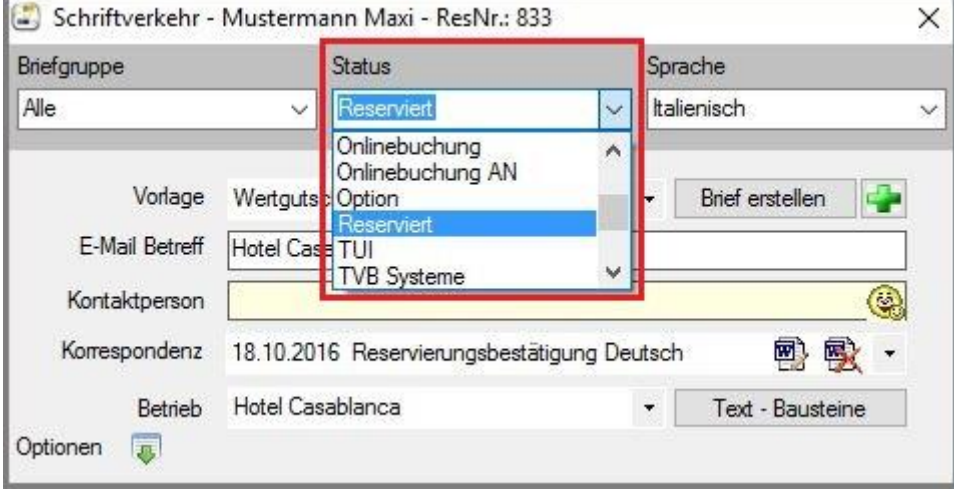

#### <span id="page-6-1"></span>3.1.3 Sprache

Der Filter "Sprache" wird automatisch auf die Sprache des Gastes (in der Gästekartei hinterlegt) gesetzt. Um die Sprache des Gastes schnell zu ändern, muss nur auf den Smiley links geklickt werden (nach Schließen des Schriftverkehr-Fensters) und die Sprache werden. Weiteres genügt es, die Anrede beispielsweise auf "Mr." Oder "Mrs." zu ändern – dann wird die Sprache automatisch auf Englisch gesetzt.

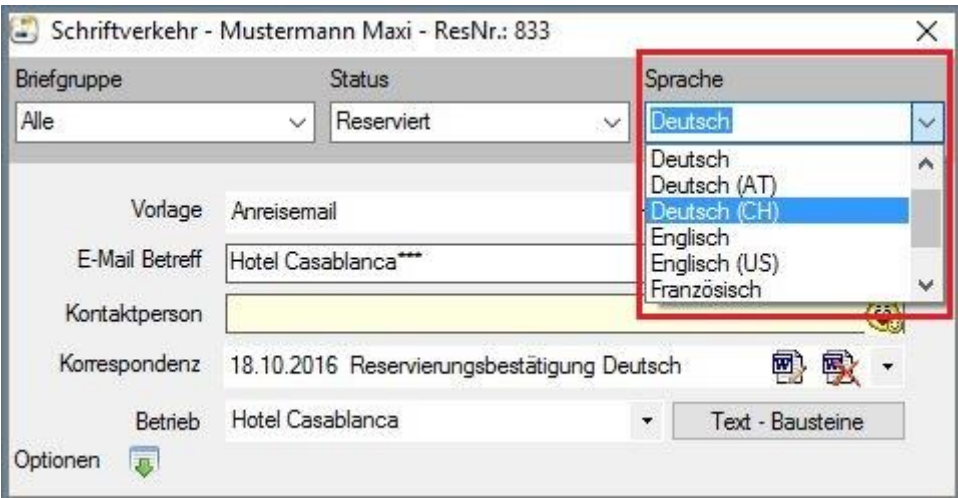

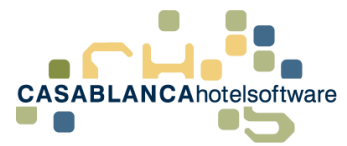

## <span id="page-7-0"></span>3.2 E-Mail Anhang hinzufügen

Mit einem Klick auf den Button "Optionen" können verschiedene Einstellungen zum Schriftverkehr getroffen werden. Hier kann u.a. ein (Standard-) E-Mail-Anhang hinzugefügt werden.

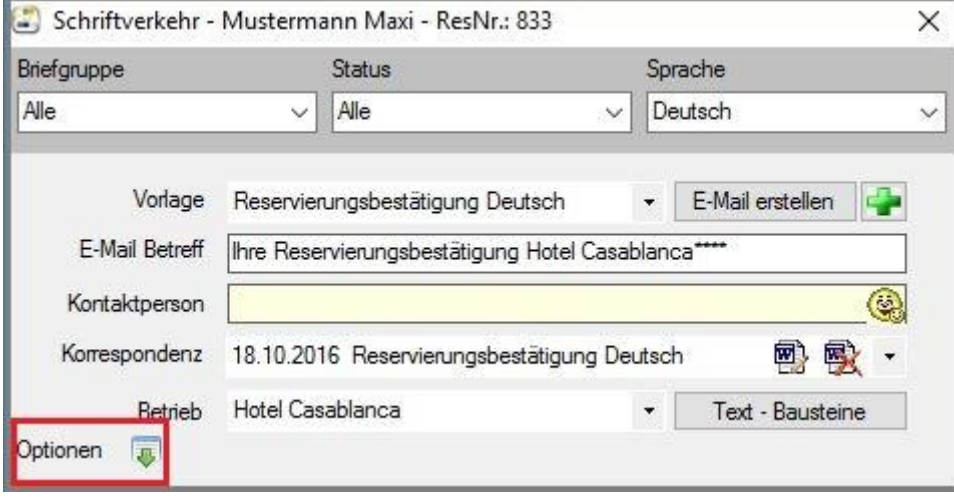

Mit dem "Ordner"-Symbol kann ein Anhang am Computer gesucht und ausgewählt werden. Sollten bereits Anhänge "upgeloaded" worden sein, können diese mit dem "+" & "-" hinzugefügt bzw. entfernt werden.

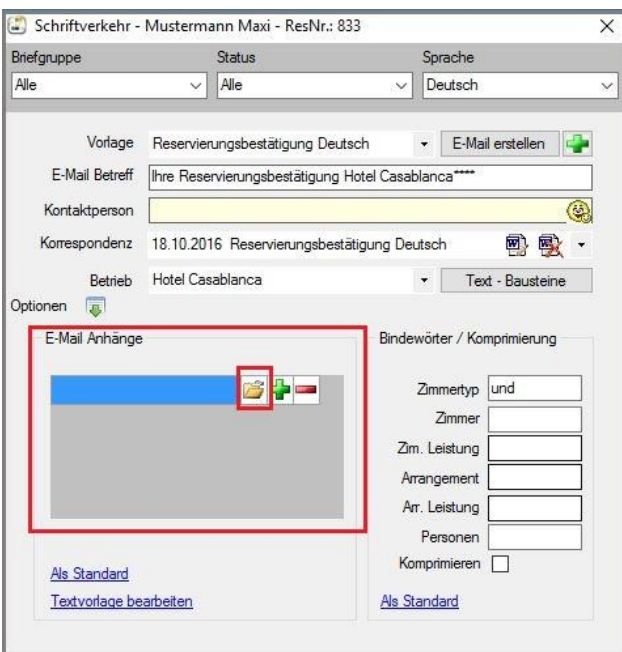

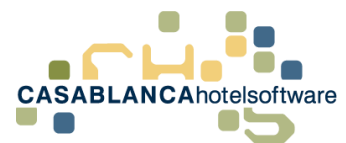

Nach dem erfolgreichen Upload der Datei erscheint diese in den E-Mail Anhängen, wie in diesem Fall die "AGB'S 2017".

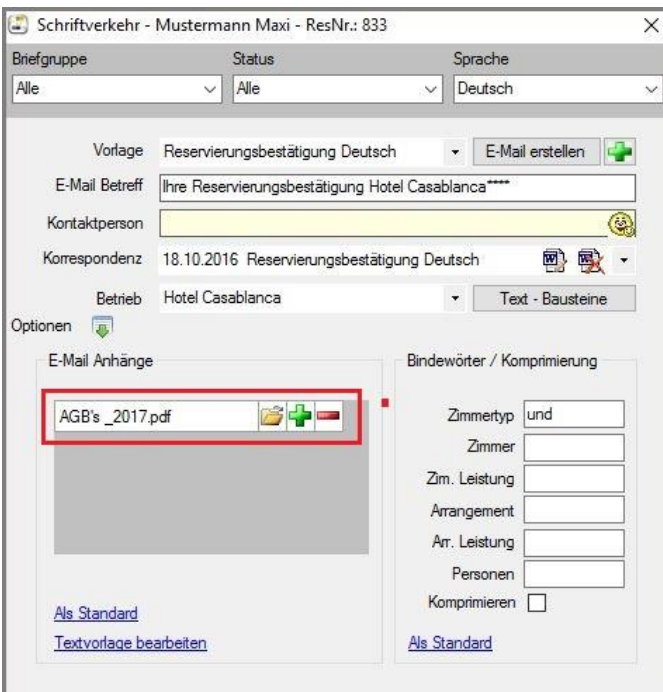

Nach Klick auf den Button "E-Mail erstellen" öffnet sich automatisch das Outlook und der Inhalt wird generiert. Ebenfalls wurde der Anhang in die E-Mail übernommen.

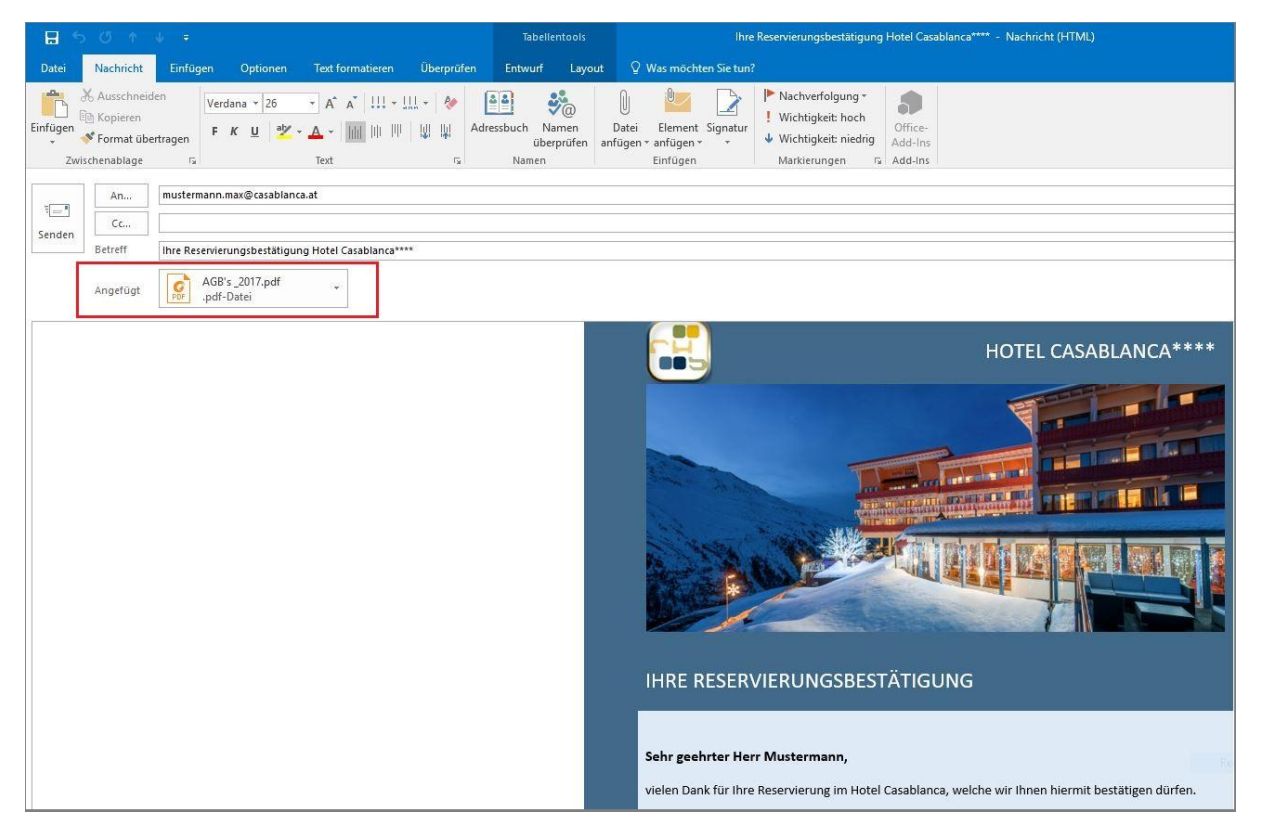

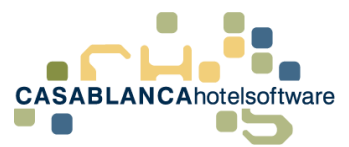

Unter dem Feld "E-Mail Anhänge" können ausgewählte Anhängen "Als Standard" definiert werden – d.h. sie erscheinen standardmäßig als Anhang in jeder E-Mail.

Mit Klick auf den Text "Textvorlage bearbeiten", kann die Textvorlage nach Wunsch angepasst werden.

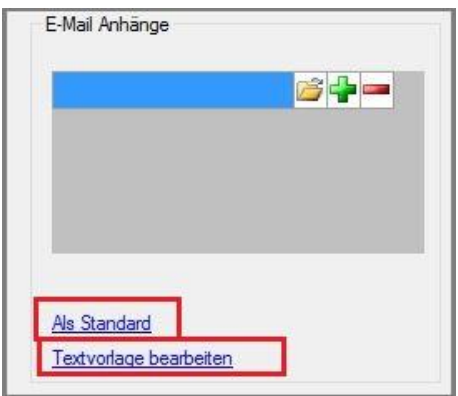

## <span id="page-9-0"></span>3.3 Bindewörter hinzufügen

Bei einer Gruppenreservierung wird standardmäßig beim Schriftverkehr (Angebotsbestätigung, Reservierungsbestätigung, etc.) der Preis für jedes Zimmer einzeln aufgelistet.

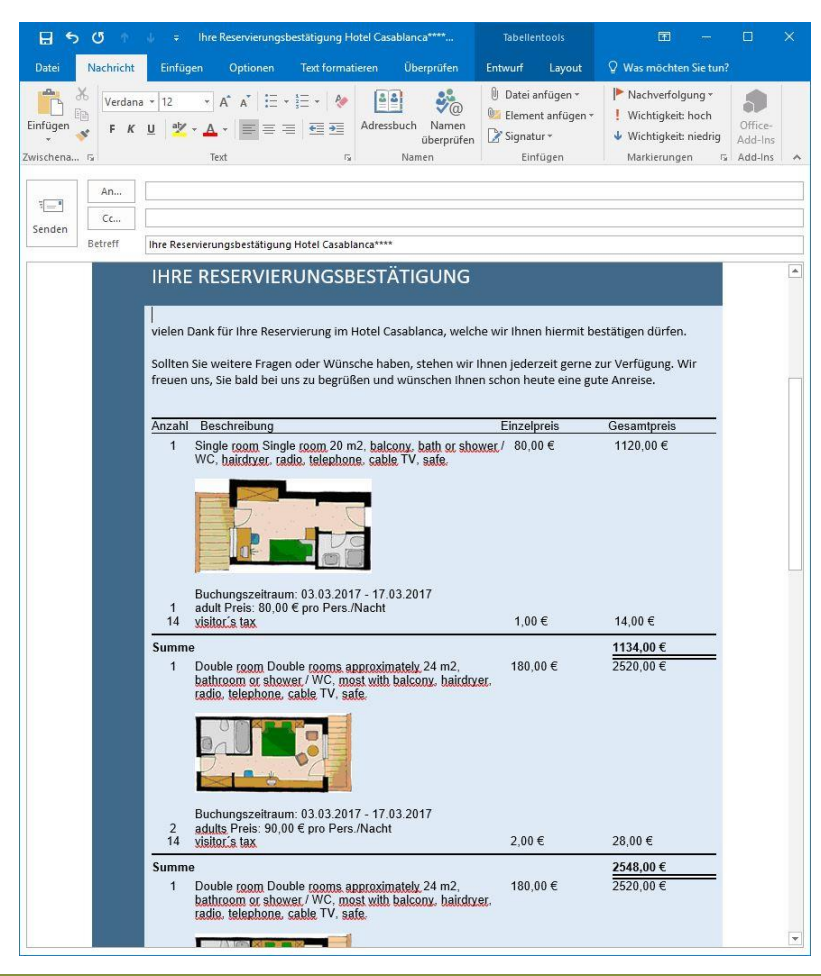

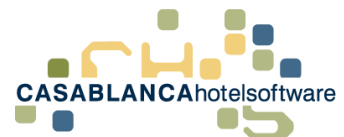

Mit einem Klick auf Optionen können Bindewörter angegeben werden.

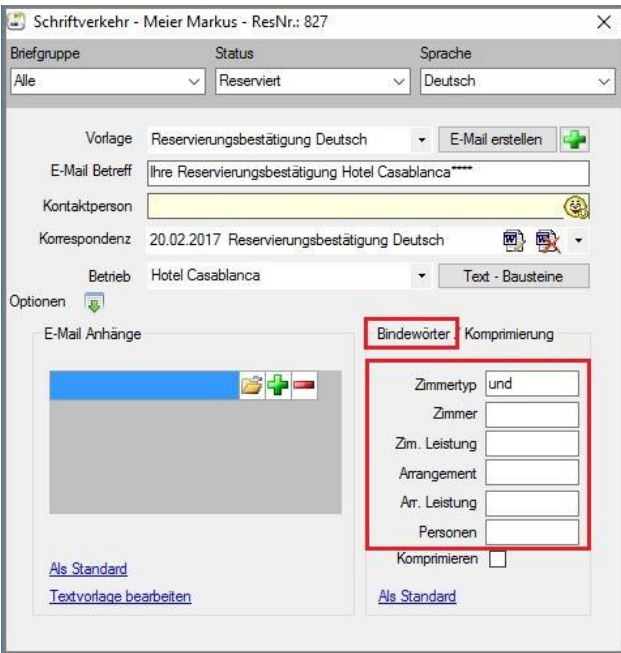

Zum Beispiel könnte zwischen jedem reservierten Zimmer ein "und" stehen, oder beispielsweise bei einem Angebot "oder", um mehrere Zimmer anbieten zu können.

Hier wurde das Bindewort "und" definiert. Zwischen den verschiedenen Zimmern wird nun das Bindewort automatisch eingefügt.

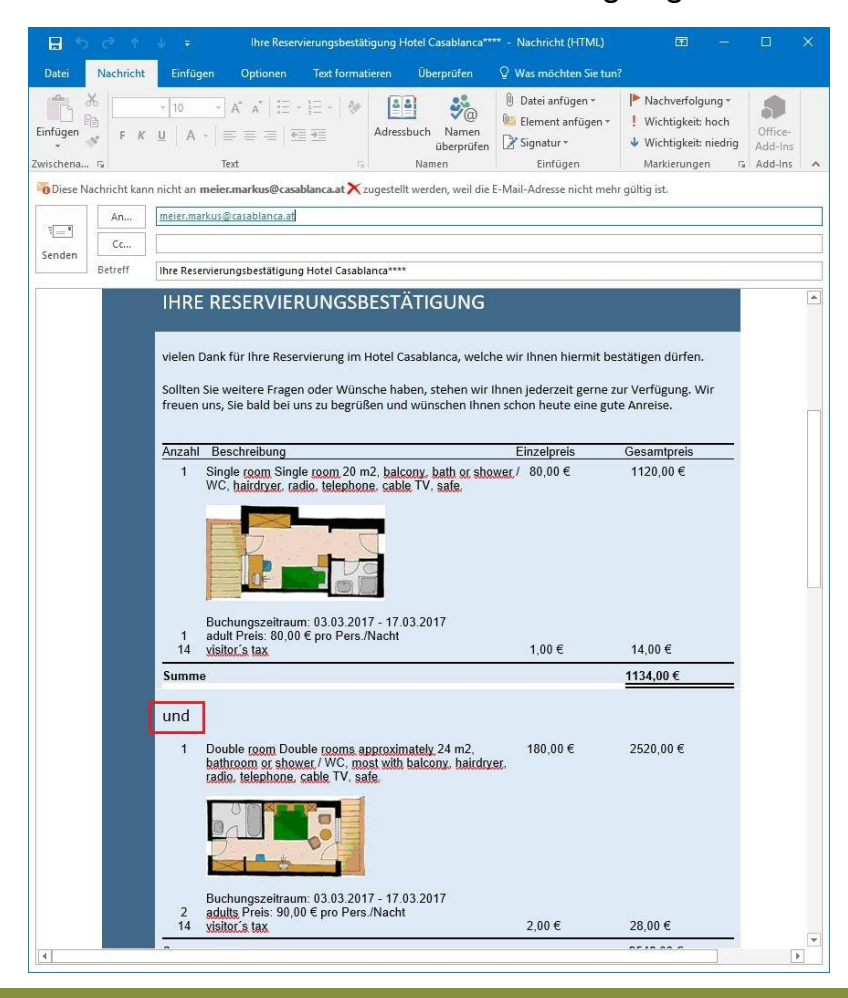

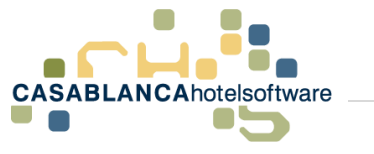

### <span id="page-11-0"></span>3.4 Komprimierung

Bei einer großen Gruppenreservierung kann es dazu kommen, dass eine E-Mail sehr lang wird. Mit "Komprimieren" werden alle Zimmer mit den gleichen Daten zusammengefasst.

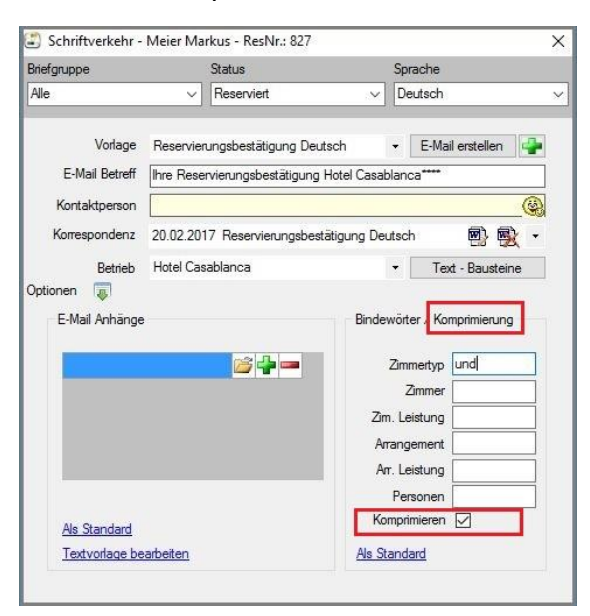

Durch die Komprimierung wurden die vier Zimmer mit den gleichen Daten zusammengefasst. Oben sehen wir die Anzahl der Zimmer und unten wird der Gesamtbetrag aller Zimmer dargestellt.

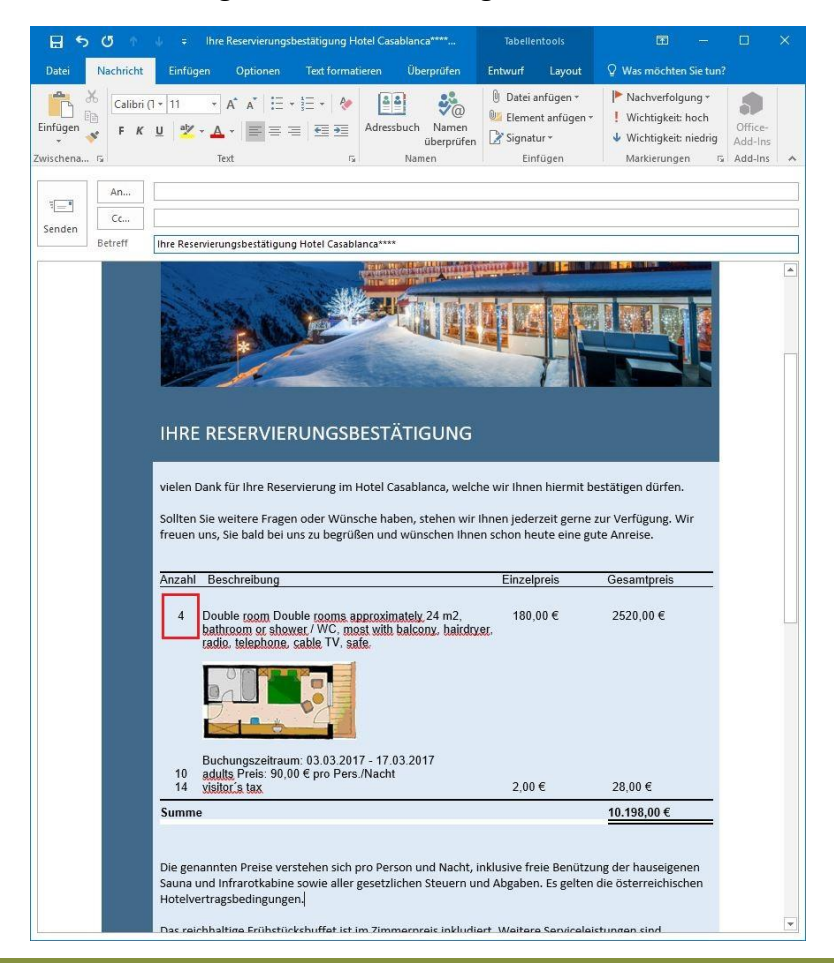

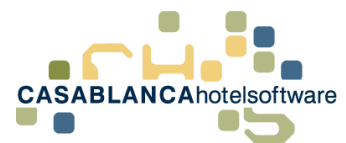

"Als Standard" – wird dieses Feld bestätigt, dann werden die Bindewörter und Komprimierung für diese Textvorlage als Standard übernommen.

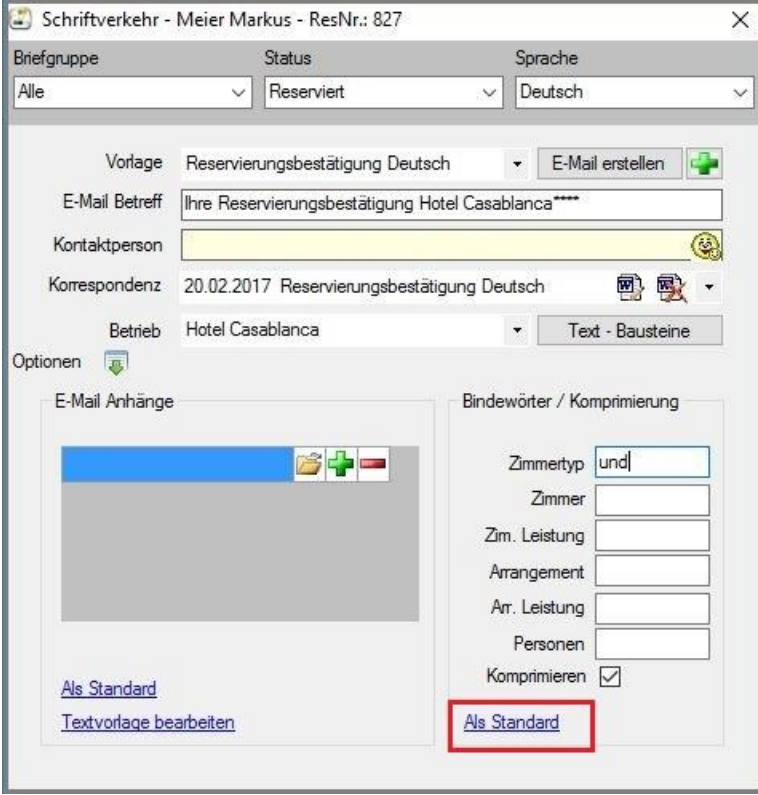

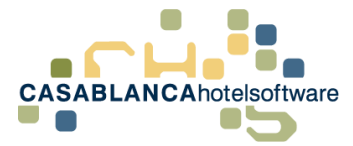

## <span id="page-13-0"></span>4 Stammdaten Textvorlagen

Die Textvorlagen können im Reiter "Korrespondenz" → "Textvorlagen" bearbeitet werden.

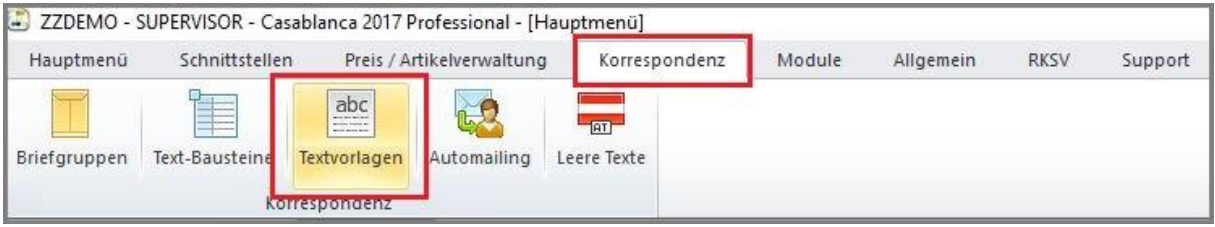

Hier sind alle vorhandenen Textvorlagen aufgelistet.

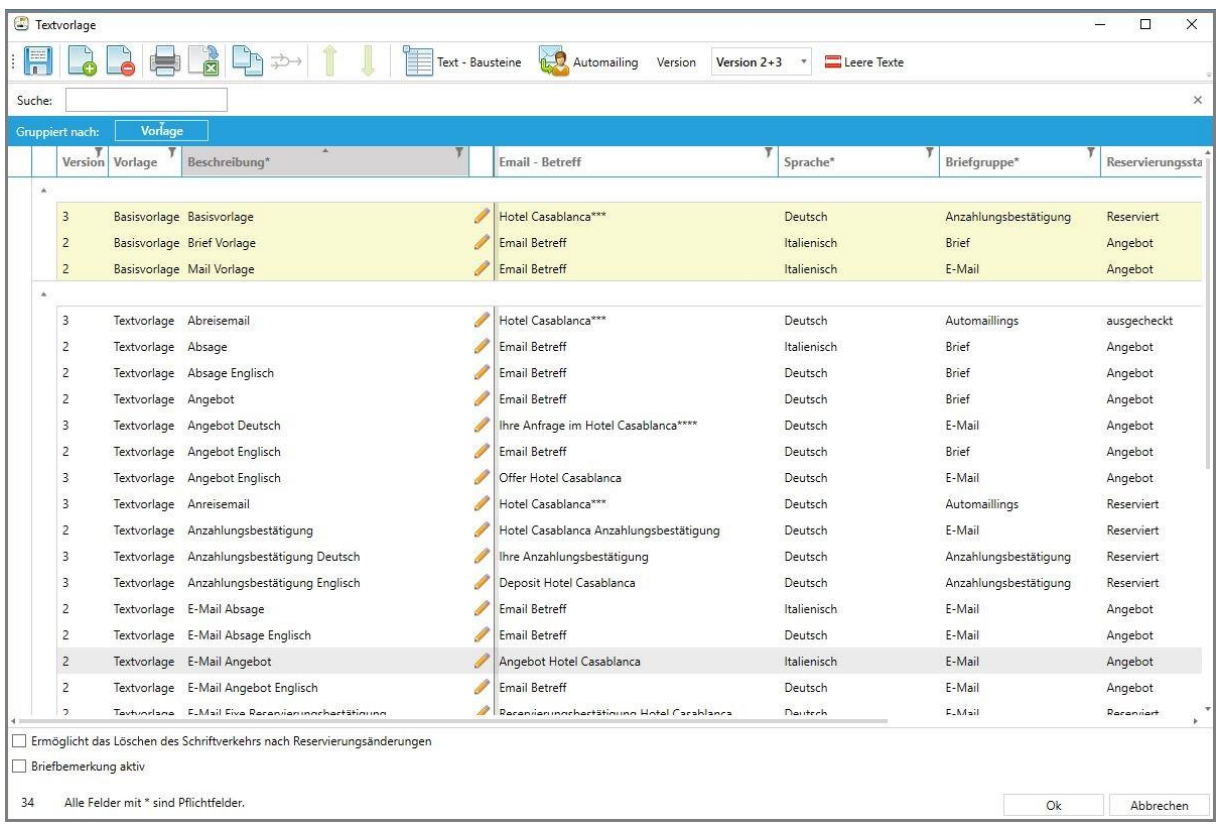

Mit einem Linksklick kann eine Vorlage zur genaueren Darstellung und Bearbeitung ausgewählt werden.

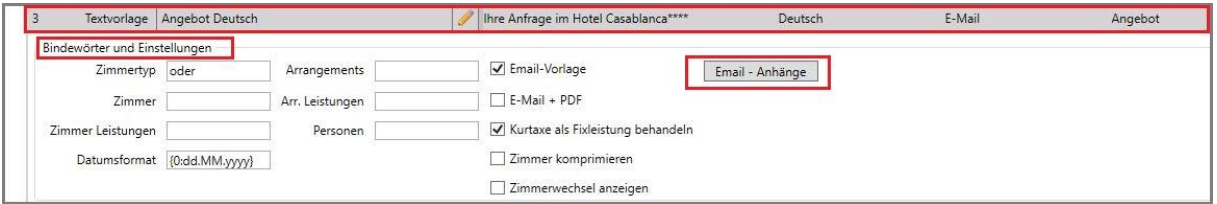

Mit dem "Bleistift" wird die Vorlage in Microsoft Word geöffnet. Darüber hinaus können Bindewörter, Einstellungen und Email-Anhänge bearbeitet und angepasst werden.

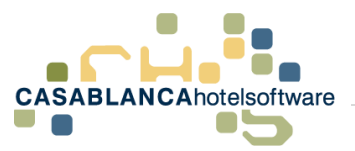

Mit dem "Bleistift" wird die Textvorlage automatisch in Microsoft Word geöffnet. Dort kann diese nun frei bearbeitet werden.

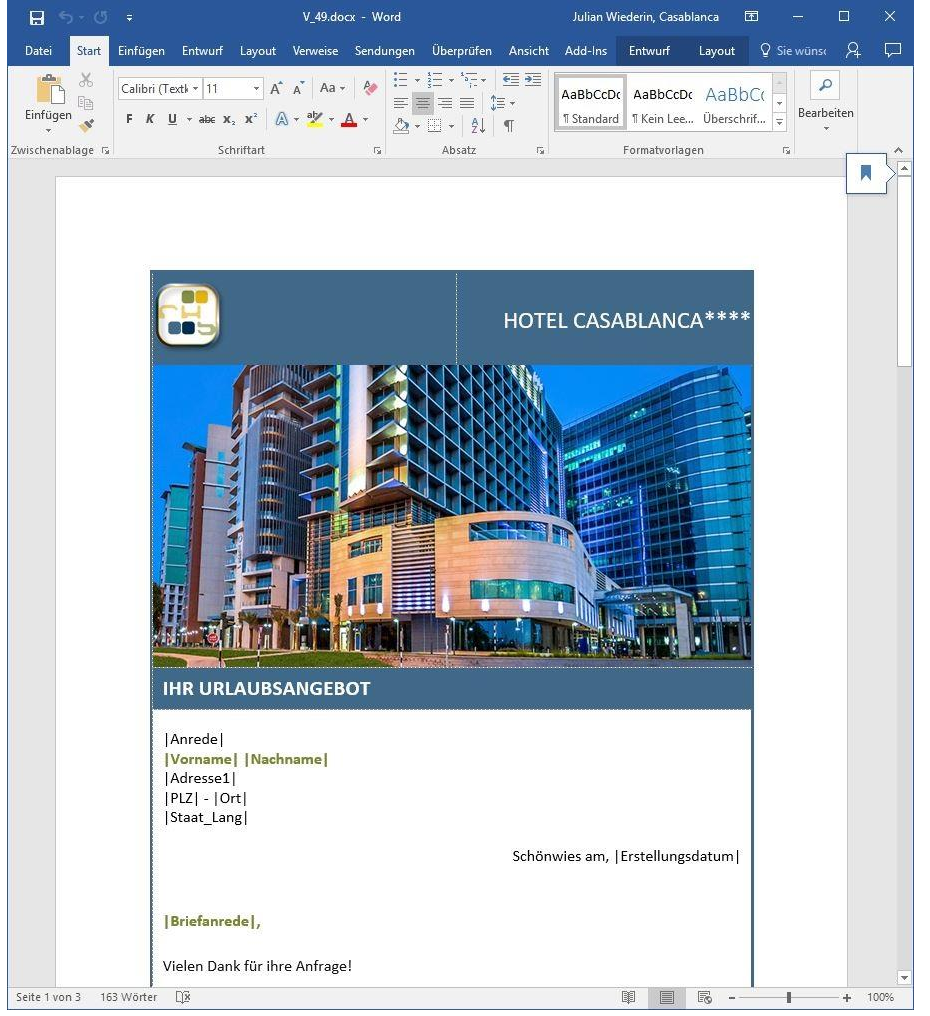